# How to Schedule and Join a Video Visit

This document outlines the options for joining and scheduling using a personal computer, smart phone, or tablet and connecting with the assistance of a delegate.

## **Contents**

| Connect with Your Patients using a Personal Computer                                                                |   |
|----------------------------------------------------------------------------------------------------|---|
| Schedule a Videoconference Appointment                                                                              | 2 |
| Joining a Videoconference                                                                                           | 2 |
| Connect with Your Patients using a Smart Phone or Tablet                                                            |   |
| Scheduling a Videoconference Appointment                                                                            | 3 |
| Joining a Videoconference – Option 1– Smart Phone or Tablet                                                         | 3 |
| Joining a Videoconference – Option 2 – Tablet Only                                                                  | 3 |
| Connect with Your Patients using a Smart Phone or Tablet with Help from an Administrative Support Person (Delegate) |   |
| Option 1 – Clinician Joins using "Event Link" Provided by Delegate                                                  | 4 |
| Delegate Schedules a Videoconference Appointment using OTNhub                                                       | 4 |
| Clinician Joins the Videoconference Appointment using a Smart Phone or Tablet                                       | 4 |
| Option 2 – Clinician Joins using the "Guest Email" Invitation                                                       | 5 |
| Delegate Schedules a Videoconference Appointment using OTNhub                                                       | 5 |
| Clinician Joins the Videoconference Appointment using a Smart Phone or Tablet                                       | 5 |

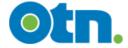

## Connect with Your Patients using a Personal Computer

## Schedule a Videoconference Appointment

- 1. Log in at <u>otnhub.ca</u>, go the **Videoconference** tab, and schedule an appointment using the **Connect to > Guest Via OTNinvite** feature.
- 2. Add the patient name or initials, email, and create a Host PIN. Click the **Schedule** button and set a date and time. Confirm that the appointment details are accurate.

## Joining a Videoconference

- 1. On the day of the appointment, log in at <u>otnhub.ca</u>, go the **Videoconference** tab and locate the appointment in the Events List.
- 2. To start the videoconference, click the **Call** button **\csigma**.

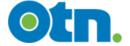

## Connect with Your Patients using a Smart Phone or Tablet

### Scheduling a Videoconference Appointment

You **cannot schedule** a videoconference appointment using a smart phone.

You can schedule a videoconference appointment with a tablet or iPad, but there will be warning messages and less than ideal screen layouts.

- 1. Log in at <u>otnhub.ca</u>, go the **Videoconference** tab, and schedule an appointment using the **Connect to > Guest Via OTNinvite** feature.
- 2. Add the patient name or initials, email, and create a Host PIN. Tap the **Schedule** button and set a date and time. Confirm that the appointment details are accurate.
  - When the appointment is scheduled, the Event Details includes a "Host URL" (the event link needed to join) and the "Host PIN".
- 3. Copy/paste the Host URL and Host PIN from the Event Details into an email for yourself or into your calendar.

#### Joining a Videoconference – Option 1– Smart Phone or Tablet

You can join a videoconference using either a smart phone or a tablet.

Everyone involved in the videoconference must have the **Pexip Infinity Connect** app installed on their smart phone or tablet. (iOS app; Android app)

- 1. Open the email (or calendar entry) containing the Host URL and Host PIN and tap the Host URL (event link).
- 2. Tap the Open my eVisit event button in the Welcome screen and allow access to your camera and microphone.
- 3. Enter your name in the "You're invited to" screen and then tap the Video option.
- 4. Enter the Host PIN.

## Joining a Videoconference - Option 2 - Tablet Only

Everyone involved in the videoconference must have the **Pexip Infinity Connect** app installed on their smart phone or tablet. (iOS app; Android app)

- 1. Open a browser, log in at otnhub.ca, go the Videoconference tab, and locate the event.
- 2. In the Event Details, tap the Host URL.
- 3. Enter your name in the "You're invited to" screen and then tap the Video option.
- 4. Enter the Host PIN.

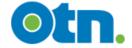

# Connect with Your Patients using a Smart Phone or Tablet with Help from an Administrative Support Person (Delegate)

### Option 1 - Clinician Joins using "Event Link" Provided by Delegate

The clinician is the "delegator" and will be the "host" for the videoconference. The clinician's administrative support person is a "delegate".

#### Delegate Schedules a Videoconference Appointment using OTNhub

- Delegate logs in at <u>otnhub.ca</u> using a personal computer, goes to the Videoconference tab, and schedules an appointment using the Connect to > Guest Via OTNinvite feature.
- Add the patient name or initials, email, and create a Host PIN. Click the Schedule button and set a date and time. Confirm that the appointment details are accurate.
  When the appointment is scheduled, the Event Details will include a "Host URL" (the link needed to join) and a "Host PIN".
- 3. Delegate copy/pastes the Host URL and Host PIN from the Event Details into an email and sends it to their delegator or enters the information into their delegator's calendar.

#### Clinician Joins the Videoconference Appointment using a Smart Phone or Tablet

Everyone involved in the videoconference must have the **Pexip Infinity Connect** app installed on their smart phone or tablet. (iOS app; Android app)

- 1. Open the email (or calendar entry) containing the Host URL and Host PIN and tap the **Host URL** (event link).
- 2. Tap the Open my eVisit event button in the Welcome screen and allow access to your camera and microphone.
- 3. Enter your name in the "You're invited to" screen and then tap the Video 🗅 option.
- 4. Enter the Host PIN.

Continued next page...

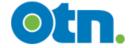

#### Option 2 - Clinician Joins using the "Guest Email" Invitation

The clinician is the "delegator" and will be the "host" for the videoconference. The clinician's administrative support is a "delegate".

#### Delegate Schedules a Videoconference Appointment using OTNhub

- Delegate logs in at <u>otnhub.ca</u> using a personal computer, goes to the <u>Videoconference</u> tab, and schedules an appointment using the <u>Connect to > Guest Via OTNinvite</u> feature.
- 2. Add the delegator's name and email as a guest. Add the patient name or initials, email, and create a Host PIN. Click the **Schedule** button and set a date and time. Confirm that the appointment details are accurate.
  - When the appointment is scheduled, the **Event Details** will include a "Host URL" (the link needed to join) and a "Host PIN".
- 3. Delegate sends an email to the delegator with the **Host PIN** from the Event Details or enters the information into their delegator's calendar.

#### Clinician Joins the Videoconference Appointment using a Smart Phone or Tablet

Everyone involved in the videoconference must have the **Pexip Infinity Connect** app installed on their smart phone or tablet. (iOS app; Android app)

- 1. Open the guest email and tap the **Start eVisit** button.
- 2. Have on hand the **Host PIN** given to you by your delegate.
- 3. Tap the Open my eVisit event button in the Welcome screen and allow access to your camera and microphone.
- 4. Enter your name in the "You're invited to" screen and then tap the Video 🖸 option.
- 5. Enter the **Host PIN**.

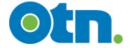